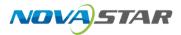

# **ET2000**

# **Multimedia Control System**

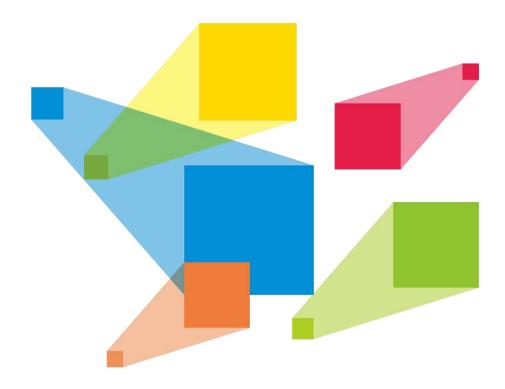

**User Manual** 

## **Preface**

### Statement

You are welcome to use the product of Xi'an NovaStar Tech Co., Ltd. (hereinafter referred to as NovaStar). This document is intended to help you understand and use the product. For accuracy and reliability, NovaStar may make improvements and/or changes to this document at any time and without notice. If you experience any problems in use or have any suggestions, please get in touch with us via the contact information given in the document. We will do our best to solve any issues, as well as evaluate and implement any suggestions.

This product has a built-in media playback and control software that is for your use only. The ownership of the software belongs to our company. You can make copies, but only for personal use. If you want to use this software for other purposes, especially for commercial purposes, please contact our company. Our company reserves the right to pursue legal liability for any infringements.

This product is an electrical device, please pay attention to the electricity safety. Please read this manual carefully before use. Improper operation may cause damage to the product. Our company assumes no responsibility for any property damage and personal injury caused by improper operations that are not followed in accordance with the instructions in this manual. If this article conflicts with the local laws and regulations, the local laws and regulations shall prevail.

### Symbols

|                                                                                                    | Symbol  | Description                                                                                                    |  |  |  |  |
|----------------------------------------------------------------------------------------------------|---------|----------------------------------------------------------------------------------------------------|--|--|--|--|
|                                                                                                    | Danger  | Indicates a hazard with a high level of risk, which if not avoided, will result in death or serious injury.                                                     |  |  |  |  |
|                                                                                                    | Warning | Indicates a hazard with a medium or low level of risk, which if not avoided, could result in minor or moderate injury.                                          |  |  |  |  |
| Caution Indicates a potentially hazardous situation, which if not avoided, could result in equal damage, data loss, performance degradation, or unexpected results. |         | Indicates a potentially hazardous situation, which if not avoided, could result in equipment damage, data loss, performance degradation, or unexpected results. |  |  |  |  |
|                                                                                                    | Note    | Provides additional information to emphasize or supplement important points of the main text.                                                                   |  |  |  |  |

## Change History

| Release Version | Release Date | Description   |
|-----------------|--------------|---------------|
| V1.0.0          | 2022-03-04   | First release |

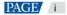

# **Contents**

| Preface                                                                  | i  |
|--------------------------------------------------------------------------|----|
| 1 Overview                                                               | 1  |
| 1,1 Introduction                                                         | 1  |
| 1.2 Features                                                             | 1  |
| 1.3 Appearance                                                           |    |
| 2 Applications                                                           |    |
| 3 ET2000 Settings                                                        |    |
| 3,1 Set Main Display                                                     |    |
| 3.1.1.1 Right click on your desktop and select <b>Display settings</b> . |    |
|                                                                          |    |
| 3.2 Change Resolutions                                                   |    |
| 3.2.1 Set Standard Resolutions                                           |    |
| 3.2.2 Set Custom Resolutions                                             |    |
| 3.3 EDID Management                                                      |    |
| 3.4 Output Mosaic                                                        |    |
| 4 Software Operations                                                    | 22 |
| 4.1 Software Licensing                                                   | 22 |
| 4.2 User Interface Introduction                                          | 23 |
| 5 Project                                                                | 26 |
| 5.1 Create New Projects                                                  | 26 |
| 5.2 Edit Outputs                                                         | 26 |
| 5.2.1 Add Outputs                                                        | 26 |
| 5.2.2 Configure Regular Screens                                          | 27 |
| 5.2.3 Construct Irregular Screens                                        | 28 |
| 5.3 Manage Media                                                         | 31 |
| 5.3.1 Add Media Files                                                    | 31 |
| 5.3.1.1 Add Local Files                                                  | 32 |
| 5.3.1.2 Add Local Folders                                                | 32 |
| 5.3.1.3 Add Text                                                         |    |
| 5.3.1.4 Add NDI Input Sources                                            |    |
| 5.3.1.5 Add Sources from Acquisition Devices                             |    |
| 5.3.1.6 Add Website Input Sources                                        |    |
| 5.3.1.7 Add Streaming Media                                              |    |
| 5.3.1.8 Add Media Collection                                             |    |
| 5.3.1.9 Add Control Commands                                             |    |
| 5.3.2 Manage Media Files                                                 |    |
| 5.3.2.1 Renaming                                                         |    |
| 5.3.2.2 Deleting                                                         |    |
| 5.3.2.4 Switching View                                                   |    |
| 5.4 Edit Programs                                                        |    |
| 5.4.1 Edit Layers                                                        |    |
| 5.4.2 Set Program Properties                                             |    |
| 5.4.3 Play Programs                                                      |    |
| 5.4.4 Set Media Playback Properties                                      |    |
| 5.4.5 Set Layer Opacity                                                  |    |
| 5.4.6 Set Layer Color                                                    |    |
| 5.4.7 Crop Layers                                                        |    |
| 5.4.8 Set Layer Effects                                                  |    |
| 5.4.9 Set Webpage Tabs                                                   | 50 |
| 5.4.10 Set Sound Channel Mapping                                         |    |
| 5.4.11 Set Scheduled Programs                                            | 51 |
|                                                                          |    |

#### ET2000 Multimedia Control System User Manual

| 5.5 Save Projects             |    |
|-------------------------------|----|
| 5.6 Package Projects          | 54 |
| 6 Settings                    | 55 |
| 6.1 System Settings           | 55 |
| 6.2 Output Settings           | 56 |
| 6.3 Multiple Displays         | 57 |
| 6.4 External Control          | 57 |
| 6.4.1 Control via Network     | 58 |
| 6.4.2 Control via Serial Port |    |
| 6.4.3 Control via App         | 59 |
| 6.5 Audio Settings            | 60 |
| 7 Help                        | 61 |
| 7.1 Transcoding Assistant     | 61 |
| 7.2 Play Log                  | 63 |
| 7.3 User Manual               | 64 |
| 7.4 About                     | 64 |
| 8 Language                    | 64 |
| 9 Specifications              | 64 |

## 1 Overview

#### 1.1 Introduction

The ET2000 is a new multimedia control system developed by NovaStar, which is specifically designed for multimedia exhibition halls, banquet halls and other small and medium fixed installation scenarios. The ET2000 provides an excellent pixel-to-pixel display with ultra-high definition, diversified mosaic creativity and outstanding media arrangements for professional stage performances. Built-in with intuitive and user-friendly media playback and control software, the ET2000 enables simplified stage display management and best-inclass human-machine interaction.

#### 1.2 Features

- A single unit supports up to 8Kx2K output capacity, ultra-high-resolution video decoding and pixel-to-pixel display
- Up to 3x Mini DP 1.2 mosaic outputs
- Playback of up to 3 layers and 1 audio simultaneously
- Visualized program arrangement and management
- Live and pre-edit modes
  - The program editing and playback are in sync in live mode
  - Edit the programs first before displaying them on the screen in pre-edit mode
- Media library management, including videos, pictures, PowerPoint files and audios
- Media file sorting
- Media file batch import
- NDI sources, website sources and streaming media sources supported
- Media collection configurations
- Up to 1080p PowerPoint files supported
- Using a laser pointer for moving between slides in PowerPoint
- Playback progress management
- Program auto jump
- Configurable layer size and priority
- Main KV jumping settings
- Main media based playback progress management
- Crossfade on program switching
- Layer mask, cropping, keying, blurring and opacity adjustment
- Hardware decoding supported
- One-click FTB
- Auto startup of built-in software on system power on, auto program playback on software startup
- Control software VCCP (Visual Centralized Control Platform), enabling a highly efficient and user-friendly control experience

## 1.3 Appearance

## **Front Panel**

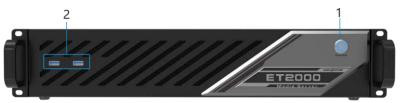

| No. | Area         | Description                                   |  |
|-----|--------------|-----------------------------------------------|--|
| 1   | Power button | Power on or power off the device.             |  |
| 2   | USB ports    | 2x USB3.0                                     |  |
|     |              | Connect to a mouse and keyboard.              |  |
|     |              | Insert a USB drive for importing media files. |  |

## **Rear Panel**

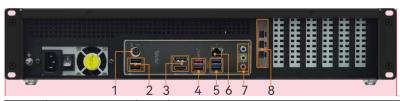

| No. | Area                    | Qty. | Description                                                                                                    |  |
|-----|-------------------------|------|----------------------------------------------------------------------------------------------------|--|
| 1   | PS/2                    | 1    | Connect to the mouse and keyboard.                                                                                                    |  |
| 2   | HDMI 2.0<br>DP 1.2      | 2    | Integrated graphics card output via 1x DP1.2 + 1x DP1.2 /HDMI 2.0  • Connect to a monitor for displaying the software interface.  • Max. output resolution: 4096×2304@60Hz      |  |
| 3   | USB ports               | 6    | Connect to a mouse and keyboard, or insert a USB drive.  • 2x Type-A USB 2.0  • 4x Type-A USB 3.0                                                                               |  |
| 4   | Ethernet port           | 1    | 1x RJ45 connector for Ethernet networking                                                                                                    |  |
| 5   | Audio connectors        | 3    | <ul> <li>1x MIC IN: 3.5 mm microphone input connector</li> <li>1x Line IN: 3.5 mm external audio input connector</li> <li>1x Line OUT: 3.5 mm audio output connector</li> </ul> |  |
| 6   | Graphics card<br>(T400) | 1    | ·                                                                                                    |  |

**批注 [王淑娟1]**: 已换图

|                               | Memory: 2 GB     Type: GDDR6                                                                                                    |  |
|-------------------------------|----------------------------------------------------------------------------------------------------|--|
|                               |                                                                                                    |  |
|                               | Bit width: 64 bit                                                                                                    |  |
|                               | Notes                                                                                                    |  |
|                               | <ul> <li>The graphics card does not support irregular mosaic<br/>layouts. The mosaic layout must be 1x2, 1x3, 2x1 or 3x1.</li> </ul> |  |
|                               | <ul> <li>The output resolutions of the graphics card connectors that<br/>are used for mosaic must be the same.</li> </ul>            |  |
| Hardware/Software Performan   | nce                                                                                                    |  |
| Power supply                  | 400W ATX                                                                                                    |  |
| CPU                           | 11th Generation Intel® Core™ Processor (I5_11400)                                                                                    |  |
| Memory                        | 2x 8GB DDR4                                                                                                    |  |
| Mainboard                     | MAG B560M                                                                                                    |  |
| Storage                       | Samsung M.2 SSD 250GB (Samsung SSD 980)                                                                                              |  |
| Keyboard & Mouse              | Keyboard and mouse suit (Logitech)                                                                                                   |  |
| OS                            | Windows 10 Pro                                                                                                    |  |
| Playback and control software | Kompass FX2 and its dongle                                                                                                    |  |

## **Applications**

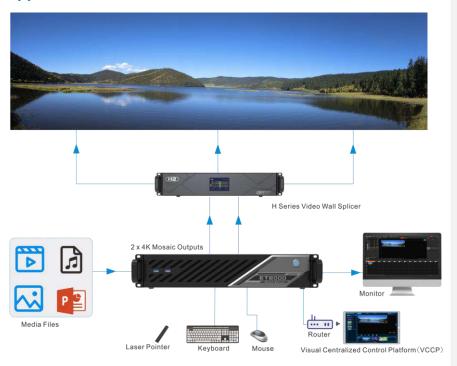

# Notes:

- This product can only be placed horizontally. Do not mount vertically or upside-down.
- The product can be mounted in a standard 19-inch rack capable of withstanding at least four times the total weight of the mounted equipment. Four M5 screws should be used to fix the product.

# 3 ET2000 Settings

## 3.1 Set Main Display

3.1.1.1 Right click on your desktop and select **Display settings**.

Figure 3-1 Display settings

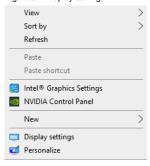

Step 2 Select a display to set it as the main display.

Figure 3-2 Multiple displays-1

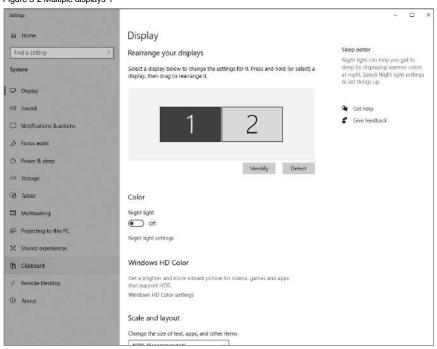

Note:

When multiple displays are connected, you can click **Identify** to show the number at the bottom left corner on each display.

Step 3 For the Multiple displays item, select Extend these displays.

Figure 3-3 Multiple displays-2

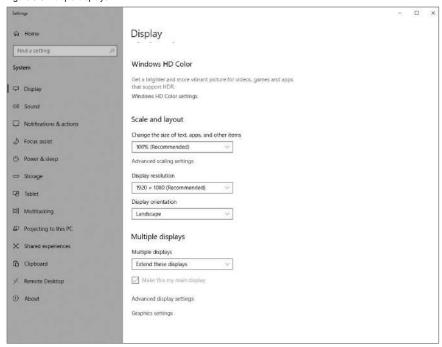

Step 4 On the window that appears, select **Keep changes**.

Figure 3-4 Confirmation

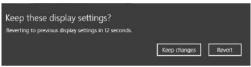

Step 5 Check the box next to **Make this my main display**.

## 3.2 Change Resolutions

#### 3.2.1 Set Standard Resolutions

Step 1 Right click on your desktop and select **Display settings**.

Figure 3-5 Display settings

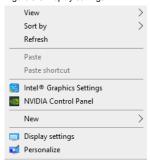

## Step 2 Select a display to set it as the main display.

#### Figure 3-6 Multiple displays-1

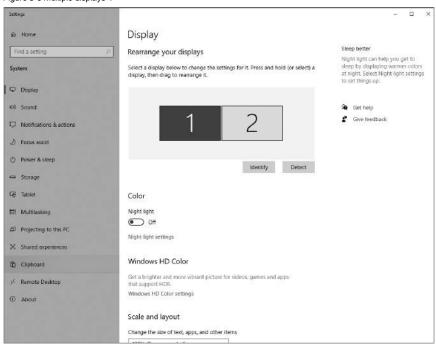

Note:

When multiple displays are connected, you can click Identify to show the number at the bottom left corner on each display.

Step 3 For the **Display resolution** item, select the desired output resolution.

Figure 3-7 Multiple displays-2

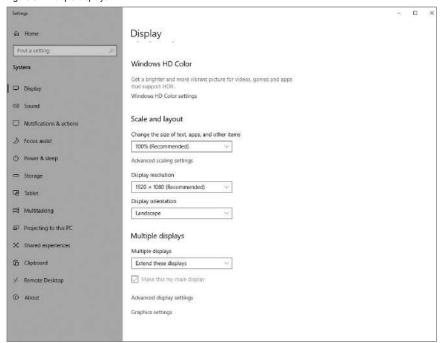

Step 4 On the window that appears, select **Keep changes**.

Figure 3-8 Confirmation

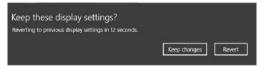

Step 5 Repeat Step 2 to Step 4 to complete the resolution settings for other displays.

#### 3.2.2 Set Custom Resolutions

Step 1 Right click on your desktop and select NVIDIA Control Panel.

Figure 3-9 NVIDIA control panel

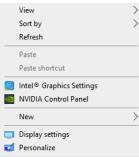

#### Step 2 On the NVIDIA Control Panel interface, go to Display > Change resolution.

Figure 3-10 Change resolutions

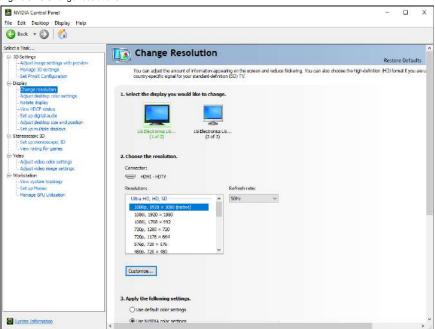

- Step 3 Select the desired display.
- Step 4 Click **Customize** to show the customize window.

Figure 3-11 Custom resolution-1

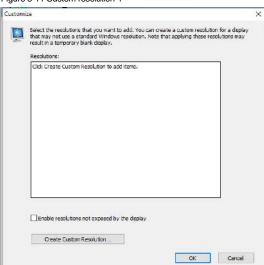

- Step 5 Click Create Custom Resolution.
- Step 6 Read the disclaimer information carefully and click **Accept** to show the **Create Custom Resolution** window.
- Step 7 Select the desired display.

Figure 3-12 Custom resolution-2

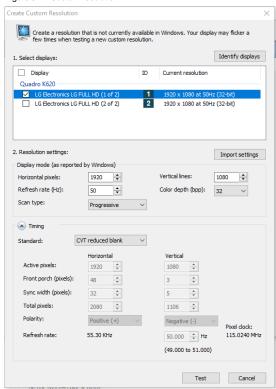

- Step 8 Set the horizontal pixels, vertical lines, refresh rate and scan type.
- Step 9 Click **Test** and then click **Yes** on the window that appears.

Figure 3-13 Confirmation

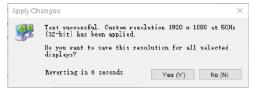

Figure 3-14 Custom resolution-3

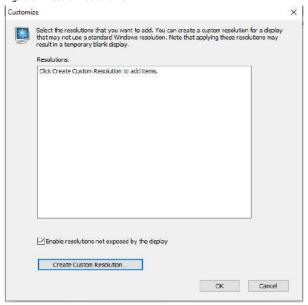

#### Step 10 Click **OK** to complete the custom resolution settings.

After a custom resolution is created successfully, it will appear in the custom area as shown in the figure below.

Figure 3-15 Custom resolution-4

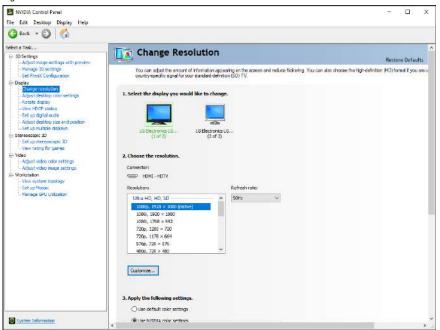

## 3.3 EDID Management

After the display resolution settings, you need to manage the EDID for precise identification of display properties and to avoid the on-site screen display disorder.

### **Load EDID**

The procedure of how to load the EDID is as follows.

Step 1 Right click on your desktop and select NVIDIA Control Panel.

Figure 3-16 NVIDIA control panel

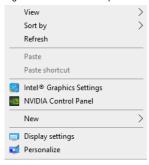

Step 2 On the NVIDIA Control Panel interface, go to Workstation > View system topology.

Figure 3-17 NVIDIA control panel

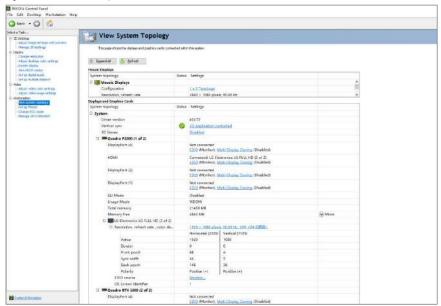

Step 3 Click **EDID (Monitor)** next to a desired output connector of the current graphics card to show the EDID management window.

Figure 3-18 EDID (Monitor)

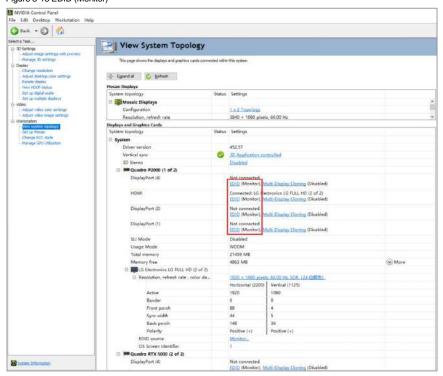

Figure 3-19 Manage EDID

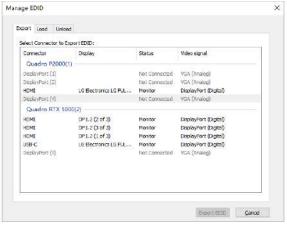

- Step 4 Click **Export EDID** and then name the exported EDID file in the window that appears.
- Step 5 Select the **Load** tab to show the EDID loading window.
- Step 6 Click **Browse** and then select the EDID file exported in Step 4.

Step 7 In the **Select Connector to force EDID** area, select the desired connector.

Figure 3-20 Load EDID

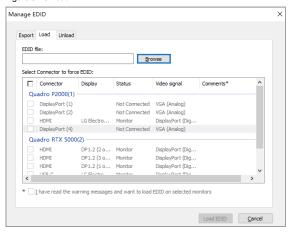

Step 8 Click Load EDID.

Step 9 On the dialog box that appears, click **OK** to complete loading the EDID.

Figure 3-21 EDID loaded successfully

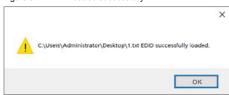

Step 10 Go back to **Workstation > View system topology** to check the EDID status. If the original **EDID (Monitor)** changes to **EDID (File)**, the EDID is loaded successfully.

Figure 3-22 EDID loaded successfully

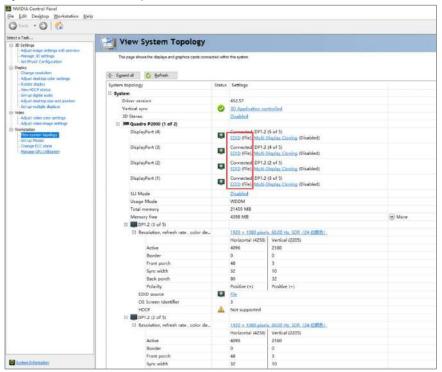

#### **Unload EDID**

The procedure of how to unload the EDID is as follows.

Step 1 On the NVIDIA Control Panel interface, go to Workstation > View system topology.

Step 2 Click **EDID (File)** to show the EDID management window.

Figure 3-23 EDID (File)

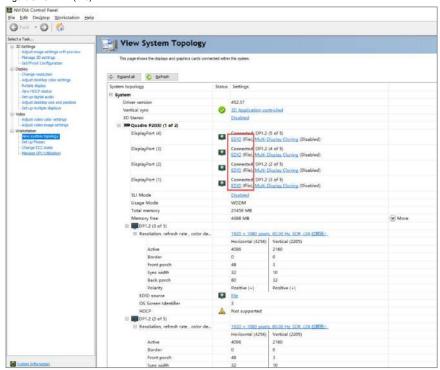

Step 3 Select the **Unload** tab and then select the desired connectors.

Figure 3-24 Unload EDID

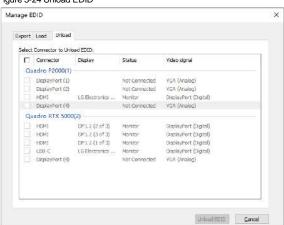

### Step 4 Click Unload EDID.

Step 5 After the EDID is unloaded successfully, click **OK** on the dialog box that appears.

Figure 3-25 EDID unloaded successfully

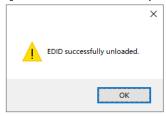

Step 6 Go back to Workstation > View system topology to check the EDID status. If the EDID (File) changes to EDID (Monitor), the EDID is unloaded successfully.

## 3.4 Output Mosaic

The graphics card supports connector mosaic output. The output connector mosaic must observe the following rules.

- The graphics card does not support irregular mosaic layouts. The mosaic layout must be 1x2, 1x3, 2x1 or 3x1.
- The output resolutions of the graphics card connectors that are used for mosaic must be the same.
- Step 1 Right click on your desktop and select NVIDIA Control Panel.

Figure 3-26 NVIDIA control panel

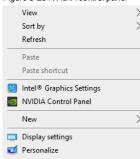

#### Step 2 On the NVIDIA Control Panel interface, go to Workstation > Set up Mosaic.

Figure 3-27 Set up mosaic

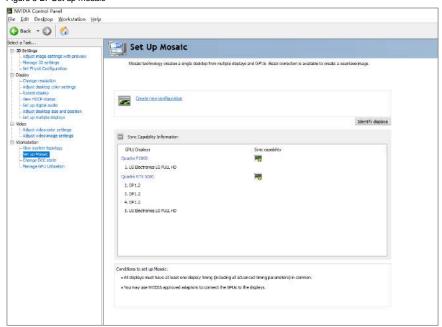

Step 3 Click Create new configuration to show the mosaic settings window.

Figure 3-28 Mosaic settings

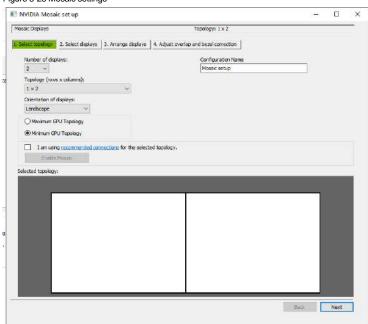

- Step 4 Select the screen number from the drop-down list of **Number of displays**.
- Step 5 Select the screen mosaic layout from the drop-down list of **Topology (rows x columns)**.
- Step 6 Select the screen orientation from the drop-down list of **Orientation of displays**.
- Step 7 Click Next to proceed.

Figure 3-29 Select displays

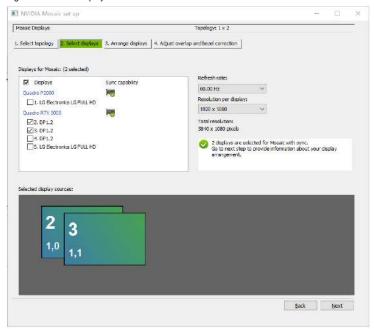

- Step 8 Select the connected displays and then select their refresh rate and resolution.
- Step 9 Click **Next** to proceed.

Figure 3-30 Arrange displays

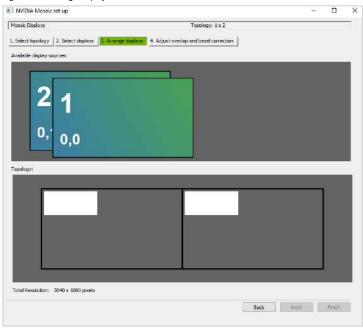

Step 10 Arrange the displays according to the screen arrangement and structure by dragging the available displays to the corresponding topology areas.

Figure 3-31 Arrange displays

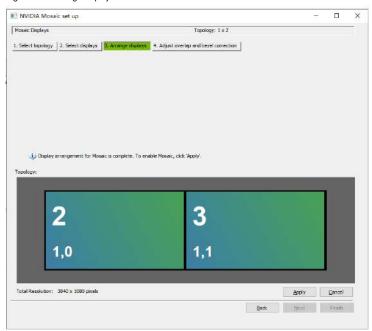

- Step 11 Click **Apply** and then click **Yes** on the confirmation window.
- Step 12 Click Next to proceed.

Figure 3-32 Adjust overlap and bezel correction

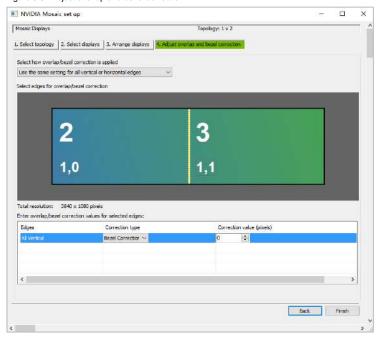

You can perform overlapping adjustment or bezel correction to the vertical or horizontal edges of the display as needed.

- Select whether to use the same settings for all the vertical or horizontal edges of the display in the Select how overlap/bezel correction is applied area.
- 2. Select the desired edges and then enter the overlap or bezel correction values for the selected edges. Click **Apply** after the settings are done.

Step 13 Click **Finish** to complete the mosaic settings.

Figure 3-33 Mosaic completed

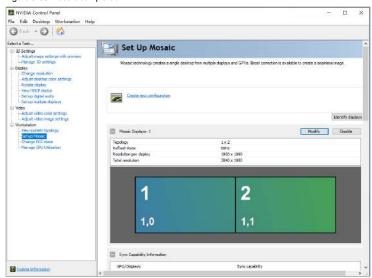

# 4 Software Operations

### 4.1 Software Licensing

After the ET2000 is started, **Trial** is displayed at the top right of the user interface, indicating the software is a trial version. If you want to obtain the license, please get in touch with NovaStar sales engineer to purchase the dongle or registration code.

In trial mode, the Kompass FX2 text is displayed on the output.

Dongle detection rules are as follows:

- When the inserted dongle is recognized, Trial will disappear automatically and the output will not display
  the Kompass FX2 text.
- Within 3 seconds after the dongle is removed, the software knows the dongle has been removed and prompts you that no dongles have been detected, and the software will again display the Kompass FX2 text on the output in 5 seconds.

Figure 4-1 Dongle removed

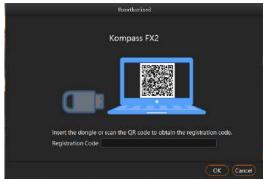

When the dongle is inserted and recognized normally, the above window and the Kompass FX2 text on the output will disappear automatically.

## 4.2 User Interface Introduction

After the software is started, the main user interface is shown in Figure 4-2. The functions of each area are described in Table 4-1.

Figure 4-2 User interface

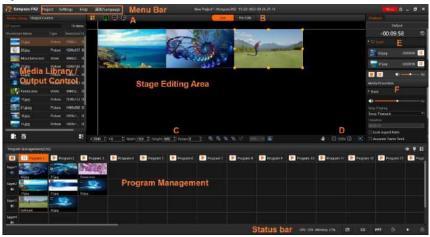

Table 4-1 User interface area descriptions

| Area                              | Item                                                           | Description                                                                                                    |  |
|-----------------------------------|----------------------------------------------------------------|----------------------------------------------------------------------------------------------------|--|
| Menu bar                          | Project                                                        | Project file operations include:                                                                                     |  |
|                                   |                                                                | New: Create a new project.                                                                                           |  |
|                                   |                                                                | Open: Open a saved project.                                                                                          |  |
|                                   |                                                                | Save: Save the current project.                                                                                      |  |
|                                   |                                                                | Save As: Save the current project as a new project.                                                                  |  |
|                                   |                                                                | Package Project: Package the current project file and all media in it for easy use in the future.                    |  |
|                                   | Settings                                                       | Settings include system, output, audio, display mode and external control settings.                                  |  |
|                                   | Help                                                           | Use the transcoding assistant.                                                                                       |  |
|                                   |                                                                | View and export the playback logs.                                                                                   |  |
|                                   |                                                                | Open the user manual.                                                                                                |  |
|                                   |                                                                | View the software information.                                                                                       |  |
|                                   | 语言                                                             | Change the UI language. The options include English and Chinese.                                                     |  |
|                                   | /Language                                                      |                                                                                                    |  |
| Media library &<br>Output control |                                                                | Add the desired media files, including videos, pictures, PowerPoint files, te pages, streaming media and texts, etc. |  |
|                                   | Output control: Add the commands for controlling the splicers. |                                                                                                    |  |
| Stage editing                     | Stage                                                          | Preview the real-time playback content.                                                                              |  |
| area                              |                                                                | Edit the position and size of the added media.                                                                       |  |
|                                   |                                                                | ·                                                                                                    |  |
|                                   | Α                                                              | Output control buttons                                                                                               |  |

| Area | Item | Description                                                                                                    |  |
|------|------|----------------------------------------------------------------------------------------------------|--|
|      |      | : Pop up the output editing window.                                                                                                    |  |
|      |      | Enable the output screen and display the playback content on the screen.                                                                                                    |  |
|      |      | • 🗵 : Disable the output screen.                                                                                                    |  |
|      |      | Close the test pattern and display the playback content.                                                                                                    |  |
|      |      | Open and display the test pattern.                                                                                                    |  |
|      |      | Disable the FTB function and display the playback content.                                                                                                    |  |
|      |      | Make the output fade to black.                                                                                                    |  |
|      | В    | Two editing modes are provided.                                                                                                    |  |
|      |      | Live: The playback editing process is displayed on the output                                                                                                    |  |
|      |      | screen in real time.                                                                                                    |  |
|      |      | Pre-edit: The playback editing process will not be displayed on the                                                                                                    |  |
|      |      | output screen. After you have completed the editing, click et at the top right in the stage editing area to send the playback content to the output screen and play the content from the beginning. |  |
|      | С    | Quickly adjust the layers.                                                                                                    |  |
|      |      | X: Set the initial horizontal coordinate of the layer.                                                                                                    |  |
|      |      | Y: Set the initial vertical coordinate of the layer.                                                                                                    |  |
|      |      | Width: Set the width of the layer.                                                                                                    |  |
|      |      | Height: Set the height of the layer.                                                                                                    |  |
|      |      | Rotate: Set the angle by which the layer rotates clockwise.                                                                                                    |  |
|      |      | Bring the selected layer forward.                                                                                                    |  |
|      |      | Send the selected layer backward.                                                                                                    |  |
|      |      | Bring the selected layer to front.                                                                                                    |  |
|      |      | • *: Send the selected layer to back.                                                                                                    |  |
|      |      | Make the selected layer fill the output area.                                                                                                    |  |
|      |      | Configure the rendering mode for the video played in the stage editing area. The options include SDR and HDR10.                                                                                     |  |
|      |      | When <b>HDR10</b> is selected, the monitor where the software is installed must support HDR10 and the HDR playback function is enabled, so that the HDR effect can be displayed.                    |  |
|      |      | Note:                                                                                                    |  |
|      |      | Only 10th Gen Intel GPU or later supports HDR output.                                                                                                    |  |
|      |      | Lock the stage editing area.                                                                                                    |  |
|      | D    | Adjust the output area display.                                                                                                    |  |
|      |      | • Lean the stage editing area.                                                                                                    |  |
|      |      | • 100% : Zoom in or out the stage editing area.                                                                                                    |  |
|      |      | : Make the stage start at the origin and all layers locate within the visible range in the stage editing area.                                                                                      |  |
|      | Е    | Control and view the playback progress.                                                                                                    |  |
|      |      | • C: Count up timer                                                                                                    |  |

| Area               | Item                   | Description                                                                                                    |  |
|--------------------|------------------------|----------------------------------------------------------------------------------------------------|--|
|                    |                        | • ${^{\circ}\!\!\!\!\!\!\!\!\!\!\!\!\!\!\!\!\!\!\!\!\!\!\!\!\!\!\!\!\!\!\!\!\!\!\!$                                                                                            |  |
|                    |                        | Start the playback.                                                                                                    |  |
|                    |                        | Pause the playback.                                                                                                    |  |
|                    |                        | • Stop the playback.                                                                                                    |  |
|                    |                        | • <sup>4)</sup> : Adjust the volume.                                                                                                    |  |
|                    | F                      | Set the media properties, including the layer basic info, opacity, quality, cropping, transition effect and more.                                                              |  |
| Program management | n/50                   | Indicate the quantities of the edited programs and the total programs in the current group.                                                                                    |  |
| area               |                        | <ul> <li>N: Indicates the quantity of the edited programs or the programs that<br/>have media files.</li> </ul>                                                                |  |
|                    |                        | 50: Indicates the default quantity of the total programs. When a new program is added, the value increases accordingly.                                                        |  |
|                    | Program n              | View the program name.                                                                                                    |  |
|                    | Layer and layer status | Layer n with/without audio: Displays the layer name and indicates<br>whether the layer comes with audio or not.                                                                |  |
|                    |                        | Turn off the layer audio.                                                                                                    |  |
|                    |                        | Play the layer audio.                                                                                                    |  |
|                    |                        | • Icons on the layer:                                                                                                    |  |
|                    |                        | <ul> <li>Strip is in the size of the layer is the main media and the timer in the Playback Progress area is based on this layer.</li> </ul>                                    |  |
|                    |                        | <ul> <li>After the playback of the media in the current layer is<br/>completed, the layer stops the playback and displays the last<br/>frame of the playback image.</li> </ul> |  |
|                    |                        | Within the timing period for the main media, the current layer media is in loop playback mode.                                                                                 |  |
|                    |                        | Within the timing period for the main media, the audio media playback will be stopped after it is finished.                                                                    |  |
|                    |                        | Lock: The layer is locked.                                                                                                    |  |
| Status bar         |                        | • — • : Increase or decrease the program column width.                                                                                                    |  |
|                    |                        | Enable the PowerPoint file playback mode. You can use the laser pointer buttons or keyboard buttons to move between slides.                                                    |  |
|                    |                        | Disable the PowerPoint file playback mode.                                                                                                    |  |
|                    |                        | • C3 : Disable the C3 control.                                                                                                    |  |
|                    |                        | • C3 :The C3 control is enabled.                                                                                                    |  |
|                    |                        | • Ethe scheduled playback is enabled.                                                                                                    |  |
|                    |                        | The schedules playback is disabled.                                                                                                    |  |
|                    |                        | Display the CPU and memory usage.                                                                                                    |  |

#### 5 **Project**

Kompass FX2 allows you to add media files, edit the programs and set the program playback sequence and media properties. After all these are done, you can save the project as an independent project file to your local storage for future use.

## 5.1 Create New Projects

There are two methods to create a new project.

- Start Kompass FX2 and the software will create a new project automatically.
- Go to **Project** > **New** to create a new project.

### 5.2 Edit Outputs

Kompass FX2 supports output editing, allowing you to partition the output screen and perform output connector mosaic, thus realizing a mosaic output of desired connectors and partitions.

Click to open the **Edit Output** window.

Figure 5-1 Edit output

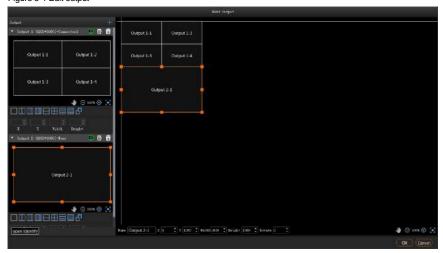

### 5.2.1 Add Outputs

To synchronize output images, please refer to 3 ET2000 Settings to complete relevant configurations.

### Add and bind outputs automatically

After startup, Kompass FX2 will automatically detect the graphics card connectors and then complete the adding and binding of those detected connectors. All the connectors are displayed in the output list on the left.

When you need to change the binding relations between the output connectors and screens, click to change the output name, connector binding and resolution.

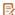

PAGE 26 www.novastar.tech

## Add and bind outputs manually

When more graphics cards are installed on the control PC or you want to change the connector quantity in a saved project file, you can select to add the outputs manually.

Click + in the output list area to add an output.

Figure 5-2 Add and edit outputs

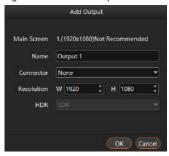

- Name: Change the current output name.
- Connector: Select the desired output connector from the drop-down list or change the connector binding relation.
- Resolution: Set the desired output width and height.
- HDR: Configure the output format for the video. The options include SDR and HDR10. When SDR is
  configured, the video will be output in SDR format.

#### Note:

Before you configure HDR, go to **Settings** > **Output Settings** to enable **HDR**.

### 5.2.2 Configure Regular Screens

Step 1 Click to open the **Edit Output** window.

Step 2 Organize the output connectors on the right via drag and drop operations to suit the loaded screen.

Figure 5-3 Connector layout

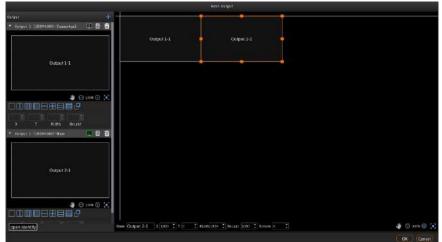

Step 3 Click **OK** to complete the editing.

#### Note:

In the output editing area, click and drag to select multiple outputs to adjust them simultaneously.

## 5.2.3 Construct Irregular Screens

When you want to output an image of an irregular shape, you can partition the output and reorganize the suboutputs to suit the loaded screen.

### **Output Partitioning**

This function divides an output into several sub-outputs, breaks up and reorganizes the outputs, realizing easy reconstructing and management for irregular output images.

You can realize the output of an irregular image via the reorganizing of regular output connectors.

Figure 5-4 T-shape output image

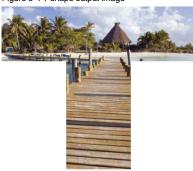

Step 2 Select a partition layout in the output list area.

Figure 5-5 Output partitioning

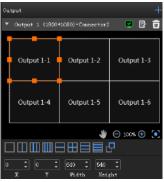

- L.: 1x sub-output
- 2x sub-outputs in horizontal position
- 4x sub-outputs in horizontal position

- 2x sub-outputs in vertical position : 2x sub-outputs in both horizontal and vertical positions 3x sub-outputs in vertical position 4x sub-outputs in vertical position Custom layout
- Step 3 Select a sub-output and set its position and size.
  - Position:
    - X: Set the initial horizontal position of the sub-output area.
    - Y: Set the initial vertical position of the sub-output area.
  - - Width: Set the width of the sub-output area.
    - Height: Set the height of the sub-output area.

### **Sub-Outputs Reorganizing**

The mosaic output of multiple graphics card connectors is supported.

After startup, Kompass FX2 will automatically detect the graphics card connectors and display all the connectors in the output list on the left.

- : Enable the output.
- : Disable the output.
- : Delete the output.

Click  $\begin{tabular}{ll} \hline \end{tabular}$  to change the output name, connector binding relation and resolution.

Step 1 Click and drag the sub-outputs on the right to reorganize them.

Figure 5-6 Sub-outputs reorganizing

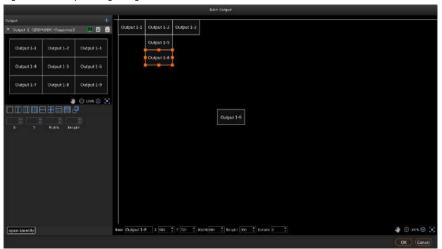

You can change the size and position of the sub-output at the bottom.

### Figure 5-7 Output adjusting

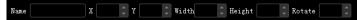

- Name: Change the current output name.
- X: Set the initial horizontal position of the sub-output or output on the stage. The adjusting reference is the top left corner of the stage.
- Y: Set the initial vertical position of the sub-output or output on the stage. The adjusting reference is the top left corner of the stage.
- Width: Set the width of the sub-output or output.
- Height: Set the height of the sub-output or output.
- Rotate: Set the rotation angle (clockwise) of the sub-output or output.

#### Step 2 Click **OK** to complete the reorganizing.

After the reorganizing, you can add the layer image to the stage area. The mapping between the sub-output and image is shown as follows.

Figure 5-8 Sub-output and image mapping

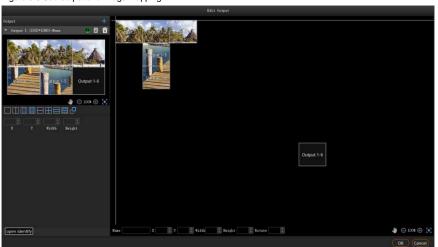

## 5.3 Manage Media

You can add the desired media files to the current media library. Kompass FX2 supports pictures, videos, PowerPoint files, audios, NDI, websites and streaming media.

The supported media formats are as follows:

- Video: mp4, avi, mkv, flv, mov, wmv, mpeg, m4v
- Picture: jpg, jpeg, bmp, png, gif, ico
- Audio: mp3, aac, flac, amr, ape, wav, wma
- Microsoft Office files: PowerPoint (1080p)

### Note:

Recommended video coding formats:

- 4K < resolutions ≤ 8K, width ≤ 8192 pixels and height ≤ 4320 pixels: H.265 (HEVC) or VP9 recommended
- Resolutions ≤ 4K: H.264 (AVC) recommended

For a better image quality experience, the following video bitrates are recommended.  $\label{eq:commended}$ 

Recommended video bitrates for SDR uploads:

| Туре       | Video Bitrate Standard Frame Rate (24fps, 25fps, 30fps) | Video Bitrate High Frame Rate<br>(48fps, 50fps, 60fps) |
|------------|---------------------------------------------------------|--------------------------------------------------------|
| 4320 (8K)  | 75 to 90 Mbps                                           | 110 to 135 Mbps                                        |
| 2160p (4K) | 35 to 45 Mbps                                           | 53 to 68 Mbps                                          |
| 1440p (2K) | 16 Mbps                                                 | 24 Mbps                                                |
| 1080p      | 8 Mbps                                                  | 12 Mbps                                                |

### 5.3.1 Add Media Files

You can select to import a single media file or a folder including multiple media files.

#### 5.3.1.1 Add Local Files

- Step 1 Click at the bottom left corner of the Media Library area, or right click the area to select Add Local File.
- Step 2 Select the target media files and click **Open**. Kompass FX2 will import the selected files to the media library automatically.
  - Importing a single file: Select the desired file and click **Open** to complete the importing.
  - Importing multiple files: Press the Shift/Ctrl key, select the desired files, and then click Open to complete
    the importing.
  - Drag and drop to import: Select one or multiple media files and drag them to the blank area of the media library to complete importing.

#### Notes:

When you add a media file whose size exceeds the processing capacity of the graphics card installed on the software server, the prompt "Optimizable" appears next to the added media file in the Media Library area. To render and play this media normally, go to Help > Transcoding Assistant to optimize it.

- When the value of the width x height x frame rate of a video is greater than the recommended value, or
  the value of the width or height is greater than 8192 pixels, the prompt "Optimizable" appears.
- When the width or height of a picture is greater than 8192 pixels, the prompt "Optimizable" appears.

#### 5.3.1.2 Add Local Folders

- Step 1 Click at the bottom left corner of the **Media Library** area, or right click the area to select **Add Local** Folder.
- Step 2 Select the target folder and click **Select Folder**. Kompass FX2 will import the folder and the media files in it to the media library automatically.

You can also select one or multiple folders and drag them to the blank area of the media library to complete importing folders quickly.

#### 5.3.1.3 Add Text

Kompass FX2 supports the text as a kind of media and can play the text media.

Step 1 Right click the **Media Library** area to show the context menu and then select **Add Text**.

Figure 5-9 Add text

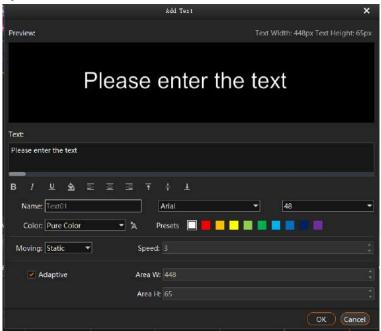

Step 2 Enter the desired content in the **Text** area.

Step 3 Adjust the text font and style.

You can set the following text attributes.

- B : Make the text bold or not.
- I : Italicize the text or not.
- $\underline{\mathsf{U}}$ : Underline the text or not.
- $\equiv$ : Align the text to the left.

When the display area width is larger than the text width and the moving is set to **Static**, align the text to the left of the display area.

E Center the text horizontally

When the display area width is larger than the text width and the moving is set to **Static**, center the text horizontally to the display area.

•  $\equiv$ : Align the text to the right.

When the display area width is larger than the text width and the moving is set to **Static**, align the text to the right of the display area.

† : Align the text to the top.

When the display area height is larger than the text height and the moving is set to **Static**, align the text to the top of the display area.

• †: Center the text vertically.

When the display area height is larger than the text height and the moving is set to **Static**, center the text vertically to the display area.

• ± : Align the text to the bottom.

When the display area height is larger than the text height and the moving is set to **Static**, align the text to the bottom of the display area.

- Step 4 Enter a name for you text in the text box next to Name.
- Step 5 Set the text font and font size.

Select the desired font from the drop-down list and the default font is Arial.

Select the desired font size from the drop-down list and the default size is **48**. You can only select a number from the drop-down list and you cannot enter a number manually.

Step 6 Set the text font color.

Gradient and Pure Color are supported.

Pure Color: Select Pure Color from the drop-down list and select the desired color block next to Presets.

When you are not interested in any of the preset colors, click A to open the **Select Color** window to customize your own color, and then click **OK** to complete the pure color settings.

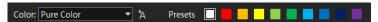

• Gradient: Select **Gradient** from the drop-down list and the default gradient color is displayed.

Click two color blocks at the both ends of the gradient color to customize your own gradient colors. Set the gradient angle to complete the gradient color settings.

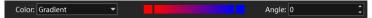

- Step 7 Set the text moving effect and speed.
  - The moving effects include Static, From Left, From Right, From Top and From Bottom.
  - Speed: Set the moving speed of the text. This parameter is available when the moving effect is set to

    Station

    Station

    Station

    Station

    Station

    Station

    Station

    Station

    Station

    Station

    Station

    Station

    Station

    Station

    Station

    Station

    Station

    Station

    Station

    Station

    Station

    Station

    Station

    Station

    Station

    Station

    Station

    Station

    Station

    Station

    Station

    Station

    Station

    Station

    Station

    Station

    Station

    Station

    Station

    Station

    Station

    Station

    Station

    Station

    Station

    Station

    Station

    Station

    Station

    Station

    Station

    Station

    Station

    Station

    Station

    Station

    Station

    Station

    Station

    Station

    Station

    Station

    Station

    Station

    Station

    Station

    Station

    Station

    Station

    Station

    Station

    Station

    Station

    Station

    Station

    Station

    Station

    Station

    Station

    Station

    Station

    Station

    Station

    Station

    Station

    Station

    Station

    Station

    Station

    Station

    Station

    Station

    Station

    Station

    Station

    Station

    Station

    Station

    Station

    Station

    Station

    Station

    Station

    Station

    Station

    Station

    Station

    Station

    Station

    Station

    Station

    Station

    Station

    Station

    Station

    Station

    Station

    Station

    Station

    Station

    Station

    Station

    Station

    Station

    Station

    Station

    Station

    Station

    Station

    Station

    Station

    Station

    Station

    Station

    Station

    Station

    Station

    Station

    Station

    Station

    Station

    Station

    Station

    Station

    Station

    Station

    Station

    Station

    Station

    Station

    Station

    Station

    Station

    Station

    Station

    Station

    Station

    Station

    Station

    Station

    Station

    Station

    Station

    Station

    Station

    Station

    Station

    Station

    Station

    Station

    Station

    Station

    Station

    Station

    Station

    Station

    Station

    Station

    Station

    Station

    Station

    Station

    Station

    Station

    Station

    Station

    Station

    Station

    Station

    Station

    Station

    Station

    Station

    Station

    Station

    Station

    Station

    Station

    Station

    Station

    Station

    Station

    Station

    Station

    Station

    Station

    Station

    Station

    Station

    Station

    Station

    Station

    Station

    Station

    Station

    Sta
- Step 8 Set the text display mode in the display area.

If **Adaptive** is selected, the text fills the display area; if **Adaptive** is deselected, the text is shown in its set

Note:

If the area width or area height is smaller than the text width or height, the text will be cropped.

- Step 9 Set the display area color.
  - 3. Click to open the **Select Color** window.

Figure 5-10 Select display area color

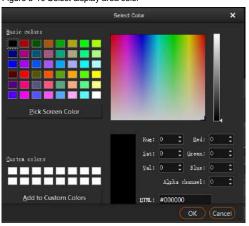

- The Alpha channel value indicates the color transparency. The value ranges from 0 (totally transparent) to 255 (opaque).
- 5. Click **OK** to complete the display area color settings.
- Step 10 Click **OK** to complete the whole text settings.

### 5.3.1.4 Add NDI Input Sources

Before adding an NDI input source, you must configure the NDI source image size and position in NDI Sender and enable NDI so that Kompass FX2 can search and find the NDI source and add it.

Note:

The computers running the NDI Sender and Kompass FX2 must be on the same network segment.

### **Configurations in NDI Sender**

Step 1 Double click the NDI Sender shortcut on the desktop to open the NDI Sender software.

Figure 5-11 NDI Sender

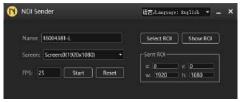

- Step 2 Enter an NDI name.
- Step 3 Click Reset.

www.novastar.tech

After the name is changed, you must click **Reset** to make the setting take effect.

Step 4 If there are multiple screens in NDI Sender, select the screen you want to send.

If you want to send multiple screens, select the first screen you want to send.

Step 5 Click **Select ROI**, click and drag the mouse to select the display area you want to send.

In the Sent ROI area, you can see the position and size of the sent image. You can also change the  $\mathbf{x}$ ,  $\mathbf{y}$ ,  $\mathbf{w}$  and  $\mathbf{h}$  values to change the image position and size.

- X: The horizontal offset from the sent area to the selected screen's left edge
- Y: The horizontal offset from the sent area to the selected screen's top edge
- w: The horizontal width of the sent area
- h: The vertical height of the sent area
- Step 6 Click **OK** to complete image settings in NDI Sender.
- Step 7 Click Start to complete NDI Sender settings.

### Note:

After the settings, you can click **Show ROI** to see the image position and image size you have set.

### **Add NDI Sources**

- Step 1 Right click the blank area of Media Library in Kompass FX2 and select Add NDI Media.
- Step 2 The system will automatically search on the current network segment for all the devices with NDI enabled.

Figure 5-12 Add NDI media

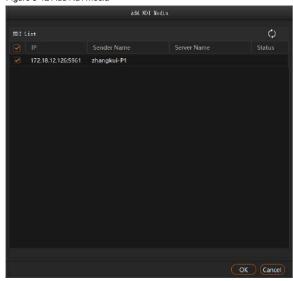

- Step 3 Select the NDI sources from the NDI list.
- Step 4 Click **OK** to complete NDI source adding.

### Note:

After adding NDI sources, you can right click an NDI source and select **Edit** to change the NDI source name.

### 5.3.1.5 Add Sources from Acquisition Devices

Kompass FX2 can obtain input sources via data acquisition equipment.

Figure 5-13 Data acquisition connection

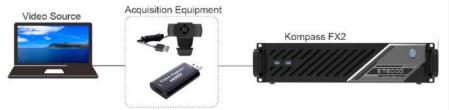

Step 2 Right click the blank area of **Media Library** and select **Add Acquisition Equipment**.

Figure 5-14 Add acquisition equipment

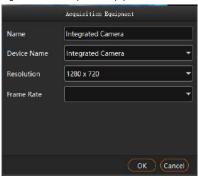

- Step 3 On the displayed window, enter the capture device name next to Name.
- Step 4 Select a data acquisition card name next to **Device Name**.
- Step 5 The system will automatically read the resolution and frame rate.
- Step 6 Click **OK** to complete the device adding.

## 5.3.1.6 Add Website Input Sources

### **Prerequisites**

The computer running Kompass FX2 is connected to the network.

### **Operating Procedure**

Step 1 Right click the blank area of **Media Library** and select **Add Website**.

Figure 5-15 Add websites

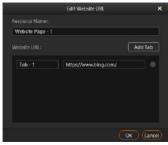

www.novastar.tech PAGE 37

- Step 2 Enter the desired website name next to Resource Name.
- Step 3 Enter the tab name in the left text box next to Website URL.
- Step 4 Enter the complete website domain name in the right text box next to Website URL.
- Step 5 Click Add Tab to add a new tab page.
- Step 6 Enter the tab name and domain name of the new tab page.
- Step 7 Click **OK** to enter the added website.

Figure 5-16 Entered the added website

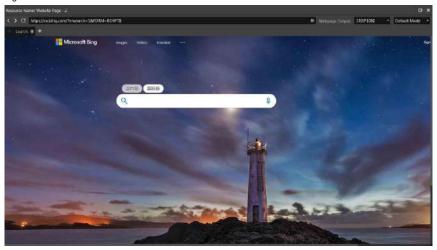

Step 8 Click the drop-down lists on the top right to change the webpage output resolution and mode.

Select your desired output resolution of the webpage from the first drop-down list next to Webpage Output.

Select the webpage output mode from the second drop-down list next to **Webpage Output**. The options include **Default Mode**, **Screenshot Mode** and **Window Mode**.

- Default Mode: This is the default output mode of the webpage.
- Screenshot Mode: If there are monitoring contents on the webpage, it is recommended you adopt this
  mode; however this mode consumes more system resources.
- Window Mode: There is no output image preview in the stage editing area in Kompass FX2. The output
  image is displayed on the corresponding screen and can be controlled using the mouse.
- Step 9 Click **x** at the top right corner of the website to close the website and complete adding the website.

### Notes

- When multiple tabs are opened, the tab where you stay on before closing the website will be used as the input source.
- If you opened other website pages and the new page is displayed on the new tab, the system automatically adds the new tab page.

## 5.3.1.7 Add Streaming Media

Kompass FX2 supports adding streaming media in rtsp and rtmp formats as input source.

Step 1 Right click the blank area of **Media Library** and select **Add Streaming Media** to open the window of adding a media network address.

Figure 5-17 Add streaming media

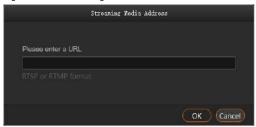

Step 2 Enter the media path in the URL field.

The path must begin with "rtsp://" or "rtmp://".

Step 3 Click OK.

### 5.3.1.8 Add Media Collection

Multiple videos or videos and pictures can be combined with a specific order to form a new video source called media collection. The videos and pictures in the collection can be played automatically according to the set mode.

### Note:

The PowerPoint files, NDI sources, websites and streaming media cannot be added to the media collection.

Step 1 Right click the blank area of Media Library and select Add Media Collection.

Figure 5-18 Add media collection

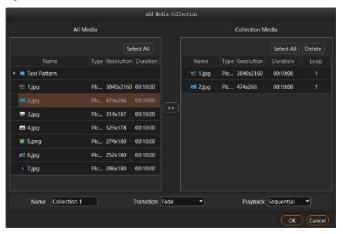

- Step 2 In the All Media area, select the media files you want to add to the media collection
- Step 3 Click in the middle to add the selected files to Collection Media.

Click and drag the media to change its order in the Collection Media area.

Step 4 For picture media, select a picture in **Collection Media** and click the value in the **Duration** column to change the playback duration of the picture.

For video media, select a video in **Collection Media** and click the value in the **Loop** column to change the number of times that the video can be played consecutively.

www.novastar.tech PAGE 39

- The duration of video media cannot be set.
- The number of playback times of picture media cannot be set.
- Step 5  $\,$  In the **Name** field, enter a name for the media collection.
- Step 6 In the Transition filed, select a media switching effect. Supported effects include Fade and Cut.
- Step 7 In the **Playback** field, select a playback order of media files in the media collection. Supported orders include **Sequential** and **Shuffle**.
- Step 8 Click OK.

### 5.3.1.9 Add Control Commands

Kompass FX2 supports the control of the back-end splicers via the control commands. It is recommended the trained personnel use this function.

Step 1 Select the **Output Control** tab.

Figure 5-19 Output control

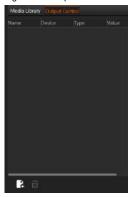

Step 2 Click at the bottom-left corner or right click the blank area and select **Add** to open the **Edit Control Command** window.

Figure 5-20 Add control commands

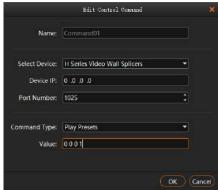

- Step 3 Enter the control command name next to Name.
- Step 4 Enter the splicer information.
  - 1. Select the connected splicer next to Select Device.
  - 2. Enter the splicer IP address next to Device IP.
  - 3. Enter the port number for the external control next to Port Number.
- Step 5 Configure the control command.
  - 4. Select the control command type next to Command Type.
  - Enter the control command value next to Value. For the control command values, please refer the control protocol of the corresponding splicer.
- Step 6 Click **OK** to complete the settings.

- · Each control command is a media file.
- The playback duration of the command media is fixed to 3s. If a program has the command media only, the output will be black for 3s.

### 5.3.2 Manage Media Files

### 5.3.2.1 Renaming

- Right click the media file or folder and select **Rename**. Enter a new name in the text box that appears.
- Click the media file or folder and press the **F2** key. Enter a new name in the text box that appears.

### 5.3.2.2 Deleting

There are three methods to delete a media file.

- Right click the media file and select **Delete**.
- Click the media file and press the **Delete** key.

### 5.3.2.3 Management

You can create folders to classify the added media files.

- Click at the bottom left corner in the Media Library area, and then select New Folder and name the folder.
- Right click the **Media Library** area, and then select **New Folder** and name the folder.
- Select the desired media files and drag them to the new folder for better classification and management.
- Change the order of the files or folders by simply dragging and dropping them.

### 5.3.2.4 Switching View

Click the icon next to  ${\bf Media\ Library}$  to switch the view mode.

- In list view mode, click to switch to the thumbnail view mode. All media files will be displayed in thumbnails and folders will not be displayed.
- In thumbnail view mode, click to switch to the list view mode. The media files will be displayed in folders

## 5.4 Edit Programs

The playback unit of Kompass FX2 is a program. Each program supports at most four layers and one audio.

### 5.4.1 Edit Layers

Click and drag a media file to the layer in a program, and then adjust the layer in the stage editing area, such as the layer size and position.

Step 1 Select a media file in **Media Library** and drag it to the desired layer or output area.

Figure 5-21 Edit programs

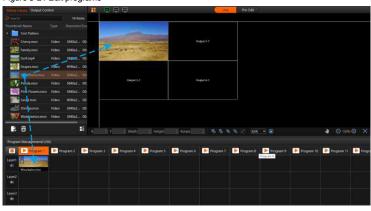

Step 2 Adjust the layer size, position, rotation and priority.

Figure 5-22 Adjusting layers

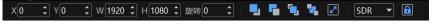

- Position adjustment: Drag and move the layer to adjust the layer position quickly, or fill in the values for the following parameters to precisely adjust the layer position.
  - $\,\,$   $\,$  X: Set the distance between the left edge of the layer and the left edge of the stage.
  - Y: Set the distance between the top edge of the layer and the top edge of the stage.
- Size adjustment: Drag the layer edge to adjust the layer size quickly, or fill in the values for the following parameters to precisely adjust the layer size.
  - Width: Set the layer width.
  - Height: Set the layer height.
- Rotate: Set the angle by which the layer rotates clockwise.
- Priority adjustment:

www.novastar.tech

- : Bring the selected layer forward.
- : Send the selected layer backward.
- Bring the selected layer to front.
- : Send the selected layer to back.
- Make the selected layer fill the output area.

Step 3 Set the rendering mode for the image displayed in the stage editing area.

Select the desired rendering mode below the stage area. The options include SDR and HDR10.

- SDR: Preview the output image displayed in the stage area in SDR format.
- HDR10: Preview the output image displayed in the stage area in HDR10 format.

- Before you configure the rendering mode, go to Settings > Output Settings to enable HDR.
- When HDR10 is set, the monitor where the software is installed must support HDR and the HDR playback function is enabled.
- If the monitor does not support HDR and HDR10 is set, the image may be displayed abnormally such as
  exposure, but the output will not be affected.

### Step 4 Set whether to play the layer audio.

Click the audio icon in the **Layer** column on the left of the program columns to set whether to play the layer audio.

- Play the audio that comes with the layer.
- Do not play the audio that comes with the layer.

### Step 5 Group the media.

6. In the stage editing area, select the target media.

Press the CTRL key and click the mouse to select multiple media.

- 7. Right click to open the context menu and select Create Group.
  - For the media in the same group, the same icon appears on the top left of each layer as shown below.
  - For the group media, you can perform the playback, fast forward, rewind, pause and stop operations on all the media in the group simultaneously.

Figure 5-23 Layer group

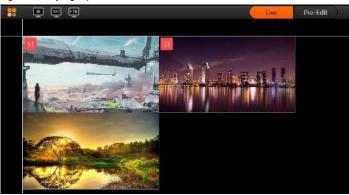

Step 6 Lock the layer media.

After a layer is edited, you can lock the layer to avoid unexpected changes to the layer caused by misoperation.

8. In the stage editing area, right click the target media to open the context menu.

Figure 5-24 Lock media

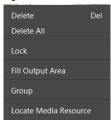

- 9. Select **Lock** to lock the selected media. After locked, the layer cannot be moved.
  - After the layer is locked, lock appears at the top right corner of the layer in the Program Management area
  - After locked, the layer cannot be moved or re-sized, but the layer input source can be replaced.
  - Right click the locked layer and select Unlock to unlock the layer.

- In the stage editing area, you can click and drag to select multiple layers.
- After you have completed all the editing in the stage editing area, click to lock the stage to avoid the layout changes in the stage caused by misoperation.
- Select Locate Media Resource to quickly find out where the media file is in the media library.
- If the selected media is a webpage media that has multiple tab pages, you need to set the desired playback tab for each media respectively.

### 5.4.2 Set Program Properties

Right click a program to pop up the context menu as shown in the following, and you can set the program properties as needed.

Figure 5-25 Set program properties

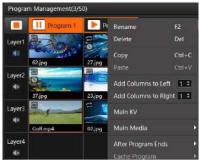

- Rename: Give the program a new name for better management.
- Delete: Delete the current program. All the layers, layer settings and media properties will be deleted.
- Copy: Copy the layers, layer settings and media properties in the current program.
- Paste: Paste the copied program to a new program.
- Add Columns to Left: Insert a specified number of program columns to the left of the currently selected program column.
- Add Columns to Right: Insert a specified number of program columns to the right of the currently selected program column.

- To add program columns to left or right, click 

   to set the number of columns to be added first and then click Add Columns to Left or Add Columns to Right.
- When you perform the copy and paste operations on a program, the pasted program becomes a newlyadded program.
- Main KV: Set the current program as the main KV (key video).
  - After a KV program is set, if you add a layer in another no-layer program, the added-layer will automatically match the layer style and properties in the KV program.
    - For example, after you have set the position, size and rotation of the layer 1 in the KV program, if you add a layer in another empty program, the new layer will follow the same layer position, size and rotation with the layer 1 in the KV program.
  - If you set KV program after you add the layers to an empty program, the layers will not follow the layer style and properties in the KV program.
- Main Media: Set which layer is used as the main media. The playback timing and program switching are all based on the main media.

When **Main Media** is set to **None**, no program jumping is performed. All media in the program will be played completely and with a set ending action after the program playback ends.

### Notes:

- If Main Media is set to None in the pre-edit mode, click Take to make the setting take effect.
- If Main Media is set to None and then the program is added to the schedule list, the playback of the
  program is not limited by the set loop times and the program jump settings do not take effect.
- If you have added the program to the schedule list, Main Media cannot be set to None.
- After Program Ends: Set the actions after the current program playback ends.

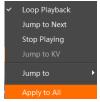

- Loop Playback (default): The current program will be played circularly.
- Jump to Next: The next program will be played automatically after the current program is stopped.
- Stop Playing: The playback will be stopped after the current program is stopped.
- Jump to KV: The main KV program will be played automatically after the current program is stopped.
- Jump to: You can select the desired program and the specified program will be played automatically
  after the current program is stopped.
- Apply to All: Apply your selected option for After Program Ends to all the programs.
- Cache Program: Cache the next desired program in advance to improve program switching efficiency.

Before you set any program to be cached here, please go to  $\bf Settings > \bf Output \, \bf Settings \, to \, enable \, the function first.$ 

- None: Do no cache a program in advance.
- Auto Identify: The system will automatically identify the next program to be played and start to cache it.
- Program n: Select the desired program to be cached. If the next program and the cached program are not the same one, the next program will be played automatically and the cached program will not be played.

### 5.4.3 Play Programs

After completing the program editing, play the programs through either of the following two methods.

www.novastar.tech PAGE 45

- Click next to the program name in the Program Management area.
- Click next to the program name in the Playback area.
- Click or III next to each media to play or pause the playback of the selected media.
- For the media of the same group, drag the progress bar of a single media to control the synchronous playback of all the media in the group.

If there are no PowerPoint files in the playlist and the PowerPoint file playback mode is disabled, you can use the arrow keys, **Page Up** and **Page Down** keys on the keyboard to switch programs, and press the space key to start the playback.

### 5.4.4 Set Media Playback Properties

You can set whether to mute the playing, status when playback stopped and playback duration.

- Step 1 Click the playing media in the **Program Management** area or the **Output** area to select the media.
- Step 2 In the Media Properties area within the Output area, click Basic to set the basic properties of the media.

Figure 5-26 Basic properties

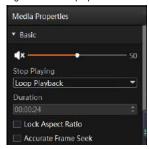

- Volume adjustment: Adjust the output volume of the program media.
- Stop Playing: Set the status or action when the playback of the current media ends.
  - Hold on Last Frame: After the playback of the current media ends, the output displays the last frame of the playback media.
  - Black Screen: After the playback of the current media ends, the output displays a black screen.
  - Loop Playback: The current media will be played circularly after the playback ends. When the media file type is picture, this option is unavailable.
  - Stop Playing: The playback will be stopped after the playback ends. When the media file type is audio, this option is available.

### Note:

The streaming media sources, sources from acquisition devices, text and NDI sources do not support the setting of the action after the playing stopped.

- Duration: View or set the playback duration of the media.
  - The default playback duration of pictures is 10 minutes.
  - The default playback duration of texts is 1 hour.
  - The default and maximum playback duration of websites is 23 hours 59 minutes 59 seconds.
  - The media collections, NDI sources and videos do not support duration settings.
- Lock Aspect Ratio: Keep the aspect ratio of the media file unchanged during the adjustment.

Accurate Frame Seek: Enable this function to precisely seek at and play an exact frame in a video stream.
 Only videos supports this function.

### Notes:

- When the media file type is a PowerPoint file, the basic property settings are unavailable.
- When the media file type is audio, Hold on Last Frame and Black Screen options are unavailable.
- When the accurate frame seek function is enabled for the layer in the main KV program, the setting does not apply to the layer in other newly-added programs.
- When the accurate frame seek function is enabled for a program, after the program copy and paste operations, the function is also enabled for the pasted program.

### 5.4.5 Set Layer Opacity

You can set the overlapping effect of the output images by adjusting the layer opacity.

- Step 1 Click the playing media in the Program Management area or the Output area to select the media.
- Step 2 In the **Media Properties** area within the **Output** area, click **Opacity** to set the nontransparent degree of the layer.

Figure 5-27 Set layer opacity

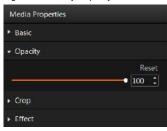

Step 3 Drag the slider to adjust the layer opacity degree, or enter a value in the text box below **Reset** to precisely adjust the layer opacity degree.

The value range is 0 to 100. 0 stands for totally transparent and 100 stands for nontransparent.

# 5.4.6 Set Layer Color

You can adjust the layer color parameters to adjust the output image effect. The related parameters are shown below.

Figure 5-28 Layer image quality

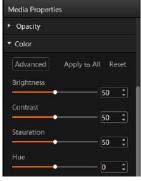

Table 5-1 Color parameters

| Parameter    | Description                                                                                                    |  |  |
|--------------|----------------------------------------------------------------------------------------------------|--|--|
| Brightness   | Adjust the brightness or darkness of the image.                                                                                                    |  |  |
|              | The value ranges from 0 to 100 and defaults to 50.                                                                                                    |  |  |
| Contrast     | Adjust the difference in brightness between light and dark areas of the image.                                                                                                    |  |  |
|              | The value ranges from 0 to 100 and defaults to 50.                                                                                                    |  |  |
| Saturation   | Adjust the strength or purity of the colors of an input source image. The larger the saturation, the more vivid the input source image; the smaller the saturation, the larger the image grayscale. |  |  |
|              | The value ranges from 0 to 100 and defaults to 50.                                                                                                    |  |  |
| Hue          | Adjust the distinction between colors.                                                                                                    |  |  |
|              | The value ranges from –180 to +180 and defaults to 0.                                                                                                    |  |  |
| Apply to All | Apply all the parameter settings to all the layers.                                                                                                    |  |  |
| Reset        | Reset all the color parameters to defaults.                                                                                                    |  |  |

### 5.4.7 Crop Layers

Crop a certain part of the layer image and display it in the output area.

- Step 1 Click the playing media in the **Program Management** area or the **Output** area to select the media.
- Step 2 In the Media Properties area within the Output area, click Crop to set the cropping parameters.

Figure 5-29 Crop layers

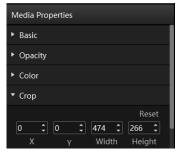

Step 3 Set the position and size of the cropped area.

- Position:
  - X: Set the distance between the left edge of the cropped area and the left edge of the layer.
  - Y: Set the distance between the top edge of the cropped area and the top edge of the layer.
- Size
  - Width: Set the width of the cropped area.
  - Height: Set the height of the cropped area.

The cropping takes effect in real time and the cropping result is shown as follows.

Figure 5-30 Cropping

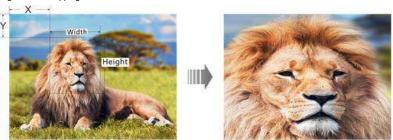

## 5.4.8 Set Layer Effects

Layer effect settings include blurring, keying, mask and inverting colors.

- Step 1 Click the playing media in the **Program Management** area or the **Output** area to select the media.
- Step 2 In the Media Properties area within the Output area, click Effect to set the related parameters.

Figure 5-31 Layer effect settings

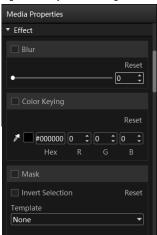

### **Blur**

You can set whether to blur the layer image.

- Step 1 Select **Blur** to turn on the function.
- Step 2 Drag the slider to adjust the blurring degree.

The value range is 0 to 100, and it defaults to 0.

- 0: Do not blur the layer image.
- 100: Blur the layer image to the greatest extent.

## **Color Keying**

Color keying is used to key out a solid-color background and replace it with transparency.

Step 1 Click and select the color area to be removed.

www.novastar.tech PAGE 49

Step 2 Pick the desired color.

After the color is selected, the picked color, the color Hex and RGB values are displayed next to  $^{\nearrow}$ , or you can also set the Hex and RGB values to specify the color.

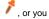

Step 3 Select Color Keying to turn on the function and remove the selected color in the layer image.

### Mask

The mask function is used to remove the undesired part of the layer image.

- Step 1 Select Mask to turn on the function.
- Step 2 Select the layer mask template. The default option is None.
  - None: Do not mask the layer image.
  - Rectangle: Mask the layer image, and the cropped part is left as a rectangle.
- Step 3 Set the height of the mask area (top and bottom) and the width of the mask area (left and right).
  - Top: Set the height of the top mask area.
  - Bottom: Set the height of the bottom mask area.
  - Left: Set the width of the left mask area.
  - Right: Set the width of the right mask area.

After the mask settings are completed, only the central area is kept. If Invert Selection is selected, the central area will be masked and the originally masked area will be displayed.

### 5.4.9 Set Webpage Tabs

When you configure a webpage media for the layer of a program, this function is available.

When there are multiple tab pages, you can configure different tabs for the programs or layers.

- Step 1 Select the desired webpage media in the stage or program area.
- Step 2 Click Webpage Tab to show the tab setting options.
- Step 3 Select the current webpage tab name next to Main Tab.

### 5.4.10 Set Sound Channel Mapping

You can configure the sound card for the layer media to output the media audio from different sound cards.

- Step 1 Select the desired media from the program management area or the output editing area.
- Step 2 Select Sound Channel Mapping in the Media Properties area on the right side.

Only the media with audio information supports this function.

Figure 5-32 Sound channel mapping

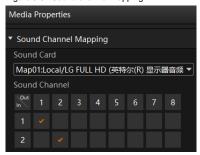

Step 3 Select the desired sound card from the drop-down list.

The default option is the sound card used by Kompass FX2. Please refer to 错误!未找到引用源。错误!未找到引用源。错误!未找到引用源。

- Step 4 Click the desired sound channel and sound track to configure the output channel for each track.
  - At most 8 sound channels are supported. The specific sound track number depends on the actual media.
  - If the media file does not contain any sound track information, the sound channel settings are not supported.

### Note:

After you set the sound channel and re-install the sound card, the configured parameters of the sound card will be applied to a new card automatically.

### 5.4.11 Set Scheduled Programs

After the program editing, you can realize automatic playback of the programs according to the scheduled time and times.

Step 1 Click at the bottom of the main user interface to open the **Scheduled Playback** window.

Figure 5-33 Scheduled programs

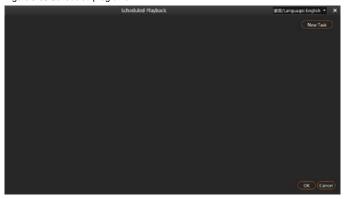

Step 2 Click **New Task** at the top right of the window to create a new playback task.

Figure 5-34 Playback tasks

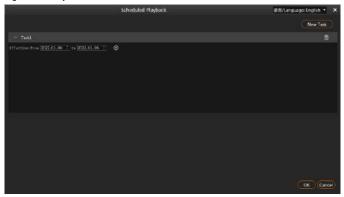

- Step 3 Set the start date and end date of the task in the **Effective** area.
- Step 4 Click ① next to the effective time to add a new playback task.

Figure 5-35 Set scheduled programs

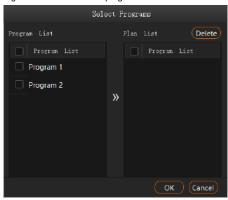

- 10. Select the desired programs in the **Program List** area on the left.
- 11.Click >> to add the selected programs to Plan List.

The programs will be played according to the sequence (from top to bottom) in the **Plan List** area. If you want to adjust the playback sequence, please select the programs based on your desired priority and then add them to the plan list. If you select and add multiple programs, the programs will be added to the plan list based on their original sequence in the program list.

12.Click **OK** to complete the settings.

Step 5 Click **OK** to show the tasks and plans.

Figure 5-36 Set playback tasks

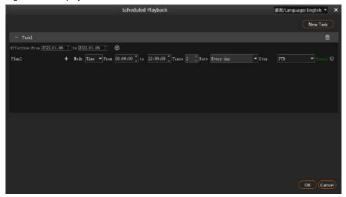

Step 6 Select the program playback mode next to **Mode**. The options include **Time** and **Times**.

- Time: The programs will be played by their durations circularly.
- Times: The programs will be played according to the set playback times.
- Step 7 Set the start and end time within the schedule range.
  - 13. Set the automatic start time of the program in the From area.
  - 14. Set the automatic end time of the program in the to area.

When the playback mode is set to **Times**, the end time of the program is **23:59:59** by default and cannot be changed.

Step 8 Set the program playback times.

www.novastar.tech

Click the number next to **Times** to activate the times setting function. Enter the desired times and then the program will be played automatically according to the set times. When the playback mode is set to **Time**, the playback times of the program is **1** by default and cannot be changed.

Step 9 Set the program playback date. The options include Every day, Monday, Tuesday, Wednesday, Thursday, Friday, Saturday and Sunday.

- Every day: The plan will be played every day automatically according to the schedule within the effective time range.
- Monday: The plan will be played every Monday automatically according to the schedule within the effective time range.
- Tuesday: The plan will be played every Tuesday automatically according to the schedule within the
  effective time range.
- Wednesday: The plan will be played every Wednesday automatically according to the schedule within the
  effective time range.
- Thursday: The plan will be played every Thursday automatically according to the schedule within the
  effective time range.
- Friday: The plan will be played every Friday automatically according to the schedule within the effective time range.
- Saturday: The plan will be played every Saturday automatically according to the schedule within the
  effective time range.
- Sunday: The plan will be played every Sunday automatically according to the schedule within the effective time range.

Step 10 Set the action after the program stops. The options include FTB and Current Frame.

 FTB: After the program playback ends or the playback time reaches the end time, the output image fades to black.

- Current Frame: FTB: After the program playback ends or the playback time reaches the end time, the output image displays the frame when the program stops.
- Step 11 Repeat Step 4 to Step 10 to add more plans under the current task.
- Step 12 Repeat Step 2 to Step 10 to add more tasks and plans.

- Different plans cannot have overlapping time slots.
- Different tasks cannot have overlapping time slots.

## **Other Operations**

• Delete plans

In the **Scheduled Playback** window, click  $\Theta$  next to the desired plan to delete the plan.

In the **Scheduled Playback** window, click in next to the desired task to delete the task.

Edit plans

Click at the desktop taskbar to open the **Scheduled Playback** window and then add, edit or delete the desired plans or tasks.

# 5.5 Save Projects

You can save the project when you are satisfied with the project settings for easy use in future.

Go to **Project** > **Save** or **Save** As to save the current project file (\*.ftsp) to your local storage.

The project file includes the following information:

- Media files
- Output editing settings
- Programs and all layers in the programs

## 5.6 Package Projects

You can save the edited project and the imported media files as an independent project file for easy and convenient use on any computer in the future.

- Step 1 Go to Project > Package Project.
- Step 2 Enter the project file name, and select the save location and desired files in the displayed window.

Figure 5-37 Package projects

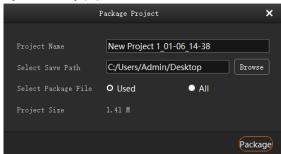

- Used: The media files that have been imported to the media library and added into the programs
- All: All the media files that have been imported to the media library

Step 3 Click Package.

# 6 Settings

## 6.1 System Settings

Set the startup-related settings. Go to Settings > System Settings to pop up the System Settings window.

Figure 6-1 System settings

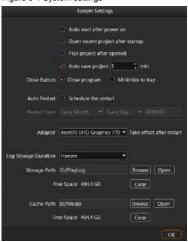

- Auto start after power on:
  - Selected: Kompass FX2 will be started automatically when OS starts.
  - Deselected: Kompass FX2 will not be started when OS starts.
- Open recent project after startup:
  - Selected: The recently-opened project will be opened when Kompass FX2 starts.
  - Deselected: A new project will be created when Kompass FX2 starts.
- Play project after opened:
  - Selected: The recently played project will be played automatically when Kompass FX2 starts.
  - Deselected: No project will be played when Kompass FX2 starts.
- Auto save project:
  - Selected: The project file will be automatically saved according to the set time interval. The time interval ranges from 1 to 30 minutes and defaults to 5 minutes.
  - Deselected: The project file will not be saved automatically and you need to save it manually.
- Close Button: The status of Kompass FX2 when you click **Close** at the top right
  - Close Program: You will directly exit the program and no image will be output.
  - Minimize to tray: The program will be minimized to tray and the image will be output normally. Click the program icon in the tray and then the program will be displayed on your desktop.
- Auto Restart: Schedule the restart time for Kompass FX2.
  - Selected: Kompass FX2 will be restarted automatically according to the set time.

A restart prompt appears 10 seconds before the restart time. You can restart the software or cancel the restart. If the software runs automatically for a long time, it is recommended to set the restart time to ensure that the software runs well.

- Deselected: Kompass FX2 will not be restarted automatically.
- Adapter: Select the adapter for the video rendering of the software. After the selection, you must restart the server where Kompass FX2 is installed.
- Log Storage: Set the save duration for the playback logs. The supported options include 1Month, 3
   Months, 6 Months, 12 Months and Forever.
- Storage Path: Select the save location for the playback logs.
  - Click **Browse** to select the desired folder.
  - Click **Open** to open the folder where logs are saved.
  - Click **Clear** to clear the cache of the logs.

### 6.2 Output Settings

Set the program transition effect, transition duration, as well as the FTB status and duration.

Go to Settings > Output Settings to open the Output Settings window.

Figure 6-2 Output settings

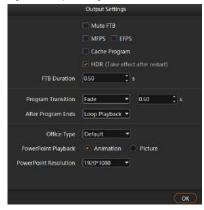

- Mute FTB: Set whether to turn off the audio during the FTB process.
  - Selected: The audio will be turned off.
  - Deselected: The audio will be output as normal.
- MFPS/ EFPS: The real-time frame rate
  - MFPS: After checked, the real-time frame rate will be displayed at the bottom left of the preview window in the editing area.
  - EFPS: After checked, the real-time frame rate will be displayed at the bottom left of the output image.
- Cache Program: Set whether to enable the program cache function.
  - Selected: The function is enabled.
  - Deselected: The function is disabled.
- HDR: Set whether to support the HDR rendering.
  - Selected: The HDR rendering is supported. When the HDR rendering is performed, you need to enable HDR10 below the stage editing area or in the output adding window.
  - Deselected: The HDR rendering is not supported.
- FTB Duration: Set the time length the FTB process lasts. The value range is 0.00 to 10.00s and it defaults to 0.50s.

- Program Transition: Set the program transition effect. The options include Fade and Cut.
- Transition Duration: Set the time length the fade effect lasts. When Program Transition is set to Fade, this option is available. The value range is 0.00 to 10.00s and it defaults to 0.50s.
- After Program Ends: Set the default playback action after the newly-added program stops playing. The setting here do not affect the existing programs.
  - Loop Playback: The newly-added program will be played circularly.
  - Jump to Next: When the newly-added program stops playing, the first program on its right will be played.
  - Stop Playing: When the playback of the newly-added program ends, the playing will be stopped.
- Office Type: Select the application program that will be used to open the PowerPoint files.
  - Default: The PowerPoint files will be opened in the default tool of your media server.
  - Microsoft Office: The PowerPoint files will be opened in Microsoft Office.
  - WPS Office: The PowerPoint files will be opened in WPS Office.
- PowerPoint Playback: Set the switching mode for the PowerPoint slides.
  - Animation: The animation effects will be shown during the slide switching.
  - Picture: The slides are shown in pictures, without any transition effects.
- PowerPoint Resolution: Select the desired output resolution of the PowerPoint file.

### 6.3 Multiple Displays

When two or mode displays are connected, you can duplicate the desktop or set it to show different content on each display, that is, extend mode. Go to **Settings > Multiple Displays** to select the desired mode.

- Duplicate: All the connected displays output the same content.
- Extend: The connected displays output the different contents. The extend mode is the default option.

## 6.4 External Control

Kompass FX2 supports remote control and control via a control device, allowing users to manage Kompass FX2 conveniently. For details on the commands and command writing rules of remote controlling and controlling via a control device, please see *Control Protocol of NovaStar Playback and Control Software*.

Go to Settings > External Control to open the External Control window.

Figure 6-3 External control

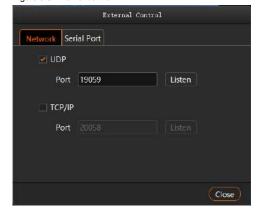

PAGE 58

### 6.4.1 Control via Network

For control via a network, Kompass FX2 supports remote control via UDP and TCP/IP protocols.

Go to **Settings** > **External Control** to open the **External Control** window shown in 错误!未找到引用源。.

### **Control via UDP Protocol**

- Step 1 Select **UDP** to enable UDP control.
- Step 2 In the text box next to Port, enter the UDP port number of Kompass FX2.

The UDP port number ranges from 1024 to 65535 and defaults to 19059.

- Step 3 Click **Listen**. Kompass FX2 will automatically check whether the port number you entered in 错误!未找到引用
  - ; is occupied.
  - Occupied: Re-enter a port number and click **Listen** again to check.
  - Not occupied: The UDP control settings are completed.

### **Control via TCP/IP Protocol**

- Step 1 Select TCP/IP to enable TCP/IP control.
- Step 2 In the text box next to Port, enter the TCP/IP port number of Kompass FX2.

The TCP/IP port number ranges from 1024 to 65535 and defaults to 20058.

- Step 3 Click **Listen**. Kompass FX2 will automatically check whether the port number you entered in **错误!未找到引用 源。** is occupied.
  - Occupied: Re-enter a port number and click **Listen** again to check.
  - Not occupied: The TCP/IP control settings are completed.

### 6.4.2 Control via Serial Port

To control Kompass FX2 via serial port, use a serial cable to connect the control device to the computer where Kompass FX2 is installed.

Step 1 Go to Settings > External Control > Serial Port to open the window shown in 错误!未找到引用源。.

Figure 6-4 Serial port control

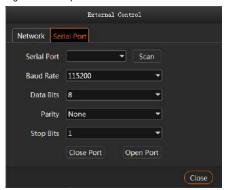

- Step 2  $\,$  Click **Scan**. The system will automatically scan the serial ports of the computer.
- Step 3 Click the drop-down box next to **Serial Port** and select the serial port currently connected to the control device.

www.novastar.tech

Step 4 Set Baud Rate, Data Bits, Parity, and Stop Bits.

### Note

The parameter values of baud rate, data bits, parity and stop bits of the serial port on the control device must be the same as the values of those parameters you set in Kompass FX2.

- Step 5 Click Open Port to finish serial port settings.
- Step 6 Click Close to close the External Control window.

### 6.4.3 Control via App

Kompass FX2 built in a media server can be controlled via an App named Visual Intelligent Control Platform (VICP). The connections for App control are as follows.

Figure 6-5 Connections for App control

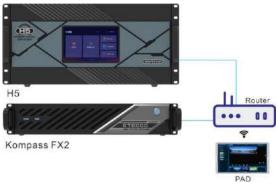

### **Connection Requirements**

The media server, H series device and Pad device with VICP installed must be on the same network segment.

### **Media Server Configuration**

- Obtain the IP address of the media server.
  - a. On the media server, press Win and R keys simultaneously to open the Run command dialog window.

Figure 6-6 Run command window

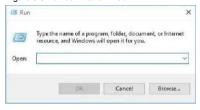

- $\textbf{b. Type "cmd" in the search box and then press \textbf{Enter} \ to open \ the \ command \ prompt.}$
- $\textbf{C.} \quad \text{Type "ipconfig" and then press } \textbf{Enter} \text{ to show the device IP address.}$

Figure 6-7 Obtain the IP address of the media server

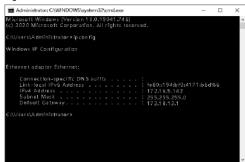

IPv4 address indicates the IP address of the media server.

- Configure the listening port of the media server.
  - a. Run Kompass FX2 and then go to **Settings** > **External Control** to open the external control settings window.
  - b. Select the Network tab.
  - C. Check the box in front of TCP/IP to enable the TCP/IP control.
  - d. Enter the port number in the text box next to Port.

Figure 6-8 Port settings

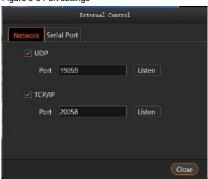

 $\textbf{e. Click Listen} \ \text{to enable the listening for the external control}.$ 

If the port is occupied, a prompt saying "Listening failed: The port is being used." is shown. You must re-enter a port number and click Listen again.

If a prompt saying "Listening succeeded." is shown, the listening succeeds and the Listen button is highlighted. Click  $\mathbf{OK}$  to complete the settings.

f. Click Close to complete the port settings.

### Note:

When you use the App for device control, please refer to the App user manual for operation details.

# 6.5 Audio Settings

You can configure the correspondent relations between the sound cards and sound channel mappings. One sound card corresponds to one mapping only.

For example, if you select Map 01 for the layer media A, B and C at the same time, the audio information in these three media will be output via the sound card that Map 01 corresponds to. If you want to change the

www.novastar.tech PAGE 60

sound card for these three media, you only need to change the sound card that Map 01 corresponds to rather than set the sound card for each media respectively.

Figure 6-9 Audio settings

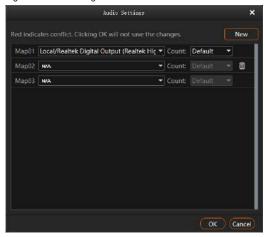

- Three mappings are displayed by default. You can click **New** at the top right to add a new mapping.
- The drop-down list shows all the sound card devices of the device.
   Kompass FX2 supports hot plugging of sound card devices without the need to restart the software.
- Configure the sound channel count for the mapping. The supported options include **Default**, **2**, **4**, **6** and **8**. **Default** indicates the sound channel count of the corresponding sound card.

# 7 Help

# 7.1 Transcoding Assistant

Kompass FX2 supports the conversion of the video coding format, code rate, resolution and frame rate, to satisfy the requirements of different playback scenarios.

Step 1 Go to **Help** > **Transcoding Assistant** to open the transcoding settings window.

Figure 7-1 Transcoding assistant

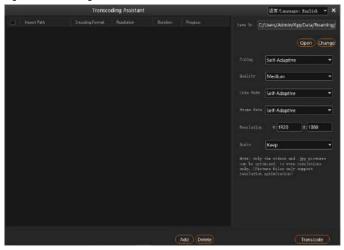

Step 2 Click Add at the bottom to open the local folder where you can select the desired file.

You can also add multiple files by pressing the Ctrl key and selecting the files simultaneously.

- Step 3 Click Select File to add them into the assistant.
- Step 4 Select the target file for transcoding.

On the right side, set the parameters of Coding, Quality, Code Rate, Frame Rate, Resolution and Audio.

 Coding: Set the coding format of the transcoded video. The supported options include Adaptive, h264, h265 VP9 and han

When Self-Adaptive is selected, the video will be transcoded according to the original video coding.

- Quality: Set the quality of the transcoded video. The supported options include Low, Medium and High.
  - High: Keep the quality of the transcoded video the same as the original video quality.
  - Low: The quality of the transcoded video is relatively blurred compared to the original video quality.
  - Medium: The quality of the transcoded video is between the high and low qualities.
- Code Rate: Set the code rate of the transcoded video. The supported options include Self-Adaptive and Custom.
  - Adaptive: The code rates before and after the transcoding are the same.
  - Custom: Set the desired code rate and the video will be transcoded according to the set value.
- Frame Rate: Set the frame rate of the transcoded video. The supported options include Self-Adaptive, 24, 30, 60 and Custom.
  - Adaptive: The frame rates before and after the transcoding are the same.
  - 24/30/60: The frame rate after the transcoding will be 24 Hz, 30 Hz, and 60 Hz, respectively.
  - Custom: Set the desired frame rate and the video will be transcoded according to the set value.
- Resolution: Set the resolution of the transcoded video.
  - W: Set the horizontal size of the transcoded video. The value defaults to 1920 and can reach a maximum value of 16384.
  - H: Set the vertical size of the transcoded video. The value defaults to 1080 and can reach a maximum value of 16384.
- Audio: Set how to deal with the audio that comes with the video. The supported options include Keep and Remove.
  - Keep: The transcoded video retains the audio in the video before transcoding.

- Remove: The transcoded video display pure images without any audio.
- Step 5 Repeat Step 4 and Step 5 to set the transcoding parameters for other video files.
- Step 6 Click **Transcode** and the system will automatically start the transcoding process.

When the progress reaches 100% in the **Progress** column, the transcoding completes. After the transcoding, the video will be saved in the path specified in **Save Path**.

- Step 7 Click **Open** to open the local folder where you can view the transcoded files.
  - Click **Change** to change the save path.
  - Click **Delete** at the bottom to delete the selected video files.

# 7.2 Play Log

Kompass FX2 supports the automatic statistics of the playback logs. When you select a certain date, time or media name, you can search for the desired logs. The log information includes the number, media name, start time, end time, total duration and playback times.

Step 1 Go to **Help > Play Log** to open the playback log window.

Figure 7-2 Play log

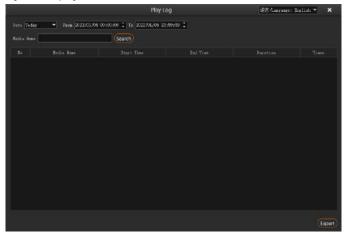

Step 2 Click **Date** and select the desired time. The supported options include **Today**, **Recent 7 Days**, **Recent 1 Month** and **Recent 3 Months**.

### Note:

Before you use this function, please set the value range of **Log Storage** greater than the time range you set here.

- Step 3 Set the start and end time.
- Step 4 Enter the media file name in the text box next to **Media Name** to search for the payback logs of this single media, otherwise the playback logs of all media files will be searched and displayed.
- Step 5 Click **Search** to start the search and statistics.

Click **Export** to export the playback logs to your local computer.

## 7.3 User Manual

On the menu bar, go to **Help > User Manual**, or press the **F1** key on the keyboard to open the user manual.

### 7.4 About

On the menu bar, go to Help > About to view the software information.

# 8 Language

Kompass FX2 supports two interface languages: English and Chinese. You do not need to restart the software after the UI language changes.

- Go to 语言/Language > English to set the UI language to English.
- Go to 语言/Language > 中文 to set the UI language to Simplified Chinese.

# 9 Specifications

| Electrical<br>Specifications | Power connector   | 100-240VAC 47-63Hz                 |
|------------------------------|-------------------|------------------------------------|
|                              | Power consumption | 400 W                              |
| Operating<br>Environment     | Temperature       | 0°C to 45°C                        |
|                              | Humidity          | 0% RH to 80% RH, non-condensing    |
| Storage<br>Environment       | Temperature       | -10°C to +60°C                     |
|                              | Humidity          | 0% RH to 95% RH, non-condensing    |
| Physical<br>Specifications   | Dimensions        | 482.6 mm × 94.6 mm × 428.7 mm      |
|                              | Net weight        | 7.8 kg                             |
| Packing                      | Packing box       | 595 mm × 215 mm × 575 mm           |
| Information                  | Accessories       | 1x Power cable                     |
|                              |                   | 1x HDMI cable                      |
|                              |                   | 2x Mini DP to HDMI converter cable |
|                              |                   | 1x Keyboard and mouse suit         |
|                              |                   | 1x Quick Start Guide               |
|                              |                   | 1x Safety Manual                   |
|                              |                   | 1x Certificate of Approval         |

www.novastar.tech PAGE 64

### Copyright © 2022 Xi'an NovaStar Tech Co., Ltd. All Rights Reserved.

No part of this document may be copied, reproduced, extracted or transmitted in any form or by any means without the prior written consent of Xi'an NovaStar Tech Co., Ltd.

### Trademark

NOVA STAR is a trademark of Xi'an NovaStar Tech Co., Ltd.

### Statement

Thank you for choosing NovaStar's product. This document is intended to help you understand and use the product. For accuracy and reliability, NovaStar may make improvements and/or changes to this document at any time and without notice. If you experience any problems in use or have any suggestions, please contact us via the contact information given in this document. We will do our best to solve any issues, as well as evaluate and implement any suggestions.

Official website www.novastar.tech Technical support support@novastar.tech